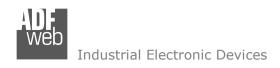

Document code: MN67664 ENG Revision 1.001 Page 1 of 28

# User Manual

Revision 1.001 English

# **EtherNet/IP / Modbus TCP Master - Converter**

(Order Code: HD67664-A1)

For Website information:

www.adfweb.com?Product=HD67664

For Price information:

www.adfweb.com?Price=HD67664-A1

### **Benefits and Main Features:**

- Electrical isolation
- Two Ethernet ports (for Modbus TCP / EtherNet/IP)
- Temperature range: -40°C/+85°C (-40°F/+185°F)

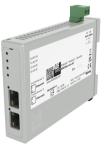

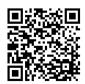

User Manual

For other EtherNet/IP products see also the following link:

#### Converter EtherNet/IP to

www.adfweb.com?Product=HD67077 www.adfweb.com?Product=HD67091 www.adfweb.com?Product=HD67159 www.adfweb.com?Product=HD67174 www.adfweb.com?Product=HD67587 www.adfweb.com?Product=HD67588 www.adfweb.com?Product=HD67589 www.adfweb.com?Product=HD67590 www.adfweb.com?Product=HD67591 www.adfweb.com?Product=HD67592 www.adfweb.com?Product=HD67593 www.adfweb.com?Product=HD67593 www.adfweb.com?Product=HD67595 www.adfweb.com?Product=HD67596 www.adfweb.com?Product=HD67597 www.adfweb.com?Product=HD67598 www.adfweb.com?Product=HD67599 www.adfweb.com?Product=HD67627 www.adfweb.com?Product=HD67660 www.adfweb.com?Product=HD67663 www.adfweb.com?Product=HD67682 www.adfweb.com?Product=HD67722 www.adfweb.com?Product=HD67744 www.adfweb.com?Product=HD67771 www.adfweb.com?Product=HD67807 www.adfweb.com?Product=HD67840 www.adfweb.com?Product=HD67871 www.adfweb.com?Product=HD67906 www.adfweb.com?Product=HD67945 www.adfweb.com?Product=HD67974 www.adfweb.com?Product=HD67B16 www.adfweb.com?Product=HD67B39 www.adfweb.com?Product=HD67B78 www.adfweb.com?Product=HD67C63 www.adfweb.com?Product=HD67D25 www.adfweb.com?Product=HD67E27 www.adfweb.com?Product=HD67E77 www.adfweb.com?Product=HD67F25

(M-Bus) (M-Bus Wireless) (SNMP Agent) (SNMP Manager) (NMEA0183) (DMX) (NMEA 2000) (Serial) (Modbus Master) (Modbus Slave) (PROFIBUS Master) (PROFIBUS Slave) (CAN) (CANopen) (DeviceNet Master) (DeviceNet Slave) (J1939) (S7comm) (PROFINET Slave) (Modbus TCP Slave) (BACnet IP Slave) (BACnet IP Master) (IEC 61850 Server) (IEC 61850 Client) (KNX) (DALI) (IO-Link Master) (HART Master) (MOTT) (IO-Link Slave) (OPC UA Client) (OPC UA Server) (PROFINET Master) (EnOcean) (LoRaWAN) (EtherCAT Slave) (EtherCAT Master) (LoRaWAN Gateway)

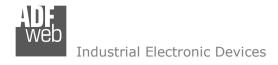

#### **INDEX:**

|                                    | Page |
|------------------------------------|------|
| INDEX                              | 2    |
| UPDATED DOCUMENTATION              | 2    |
| REVISION LIST                      | 2    |
| WARNING                            | 2    |
| TRADEMARKS                         | 2    |
| SECURITY ALERT                     | 3    |
| EXAMPLE OF CONNECTION              | 4    |
| CONNECTION SCHEME                  | 5    |
| CHARACTERISTICS                    | 6    |
| CONFIGURATION                      | 6    |
| POWER SUPPLY                       | 7    |
| FUNCTION MODES                     | 8    |
| LEDS                               | 9    |
| ETHERNET/IP / MODBUS TCP           | 10   |
| USE OF COMPOSITOR SW67664          | 11   |
| NEW CONFIGURATION / OPEN           | 12   |
| CONFIGURATION                      | 12   |
| SOFTWARE OPTIONS                   | 13   |
| SET COMMUNICATION                  | 15   |
| SET MODBUS ACCESS                  | 16   |
| UPDATE DEVICE                      | 18   |
| MODBUS DIAGNOSTIC OVER ETHERNET/IP | 20   |
| MECHANICAL DIMENSIONS              | 21   |
| ORDERING INFORMATIONS              | 22   |
| ACCESSORIES                        | 22   |
| PLC CONFIGURATION                  | 23   |
| DISCLAIMER                         | 27   |
| OTHER REGULATIONS AND STANDARDS    | 27   |
| WARRANTIES AND TECHNICAL SUPPORT   | 28   |
| RETURN POLICY                      | 28   |

## User Manual EtherNet/IP / Modbus TCP Master

Document code: MN67664\_ENG Revision 1.001 Page 2 of 28

#### **UPDATED DOCUMENTATION:**

Dear customer, we thank you for your attention and we remind you that you need to check that the following document is:

- → Updated
- → Related to the product you own

To obtain the most recently updated document, note the "document code" that appears at the top right-hand corner of each page of this document.

With this "Document Code" go to web page <a href="www.adfweb.com/download/">www.adfweb.com/download/</a> and search for the corresponding code on the page. Click on the proper "Document Code" and download the updates.

### **REVISION LIST:**

| Revision | Date       | Author | Chapter | Description   |
|----------|------------|--------|---------|---------------|
| 1.000    | 17/06/2014 | Ff     | All     | First Release |
| 1.001    | 03/03/2025 | Ln     | All     | New design    |
|          |            |        |         |               |
|          |            |        |         |               |

### **WARNING:**

ADFweb.com reserves the right to change information in this manual about our product without warning.

ADFweb.com is not responsible for any error this manual may contain.

### **TRADEMARKS:**

All trademarks mentioned in this document belong to their respective owners.

Document code: MN67664\_ENG Revision 1.001 Page 3 of 28

#### **SECURITY ALERT:**

#### **GENERAL INFORMATION**

To ensure safe operation, the device must be operated according to the instructions in the manual. When using the device, legal and safety regulation are required for each individual application. The same applies also when using accessories.

#### **INTENDED USE**

Machines and systems must be designed so the faulty conditions do not lead to a dangerous situation for the operator (i.e. independent limit switches, mechanical interlocks, etc.).

### **QUALIFIED PERSONNEL**

The device can be used only by qualified personnel, strictly in accordance with the specifications.

Qualified personnel are persons who are familiar with the installation, assembly, commissioning and operation of this equipment and who have appropriate qualifications for their job.

#### **RESIDUAL RISKS**

The device is state-of-the-art and is safe. The instruments can represent a potential hazard if they are inappropriately installed and operated by untrained personnel. These instructions refer to residual risks with the following symbol:

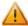

This symbol indicates that non-observance of the safety instructions is a danger for people that could lead to serious injury or death and / or the possibility of damage.

#### **CE CONFORMITY**

The declaration is made by our company. You can send an email to <a href="mailto:support@adfweb.com">support@adfweb.com</a> or give us a call if you need it.

Document code: MN67664\_ENG Revision 1.001 Page 4 of 28

### **EXAMPLE OF CONNECTION:**

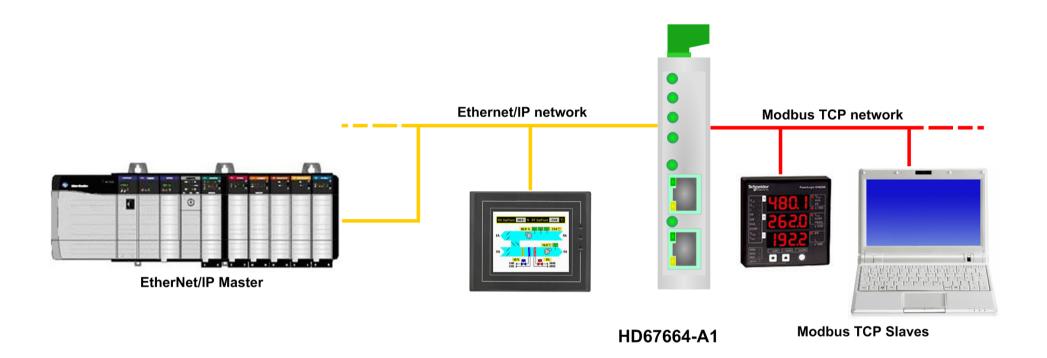

Document code: MN67664\_ENG Revision 1.001 Page 5 of 28

### **CONNECTION SCHEME:**

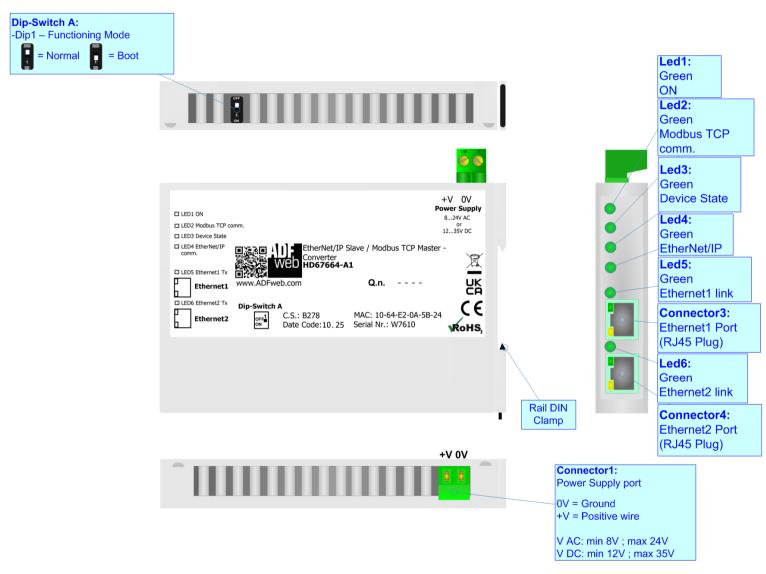

Figure 1: Connection scheme for HD67664-A1

Document code: MN67664\_ENG Revision 1.001 Page 6 of 28

### **CHARACTERISTICS:**

The HD67664-A1 is a EtherNet/IP / Modbus TCP Master Converter.

It allows for the following characteristics:

- → Up to 496 bytes in reading and 496 bytes in writing;
- → Isolation between Modbus/EtherNet/IP Power Supply;
- → Two-directional information between Modbus TCP bus and EtherNet/IP bus;
- → Mountable on 35mm Rail DIN;
- → Wide power supply input range: 8...24V AC or 12...35V DC;
- Wide temperature range: -40°C / +85°C [-40°F / +185°F].

#### **CONFIGURATION:**

You need Compositor SW67664 software on your PC in order to perform the following:

- Define the parameters of EtherNet/IP line;
- Define the parameters of Modbus TCP line;
- Define the data to Read in Modbus TCP and where to map these information in the EtherNet/IP array;
- Define the data to Write in Modbus TCP and where to take the information in the EtherNet/IP array;
- Update the device.

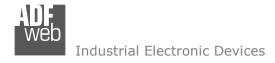

## **POWER SUPPLY:**

The devices can be powered at 8...24V AC and 12...35V DC. For more details see the two tables below.

| VAC  | $\sim$ | VDC = = = |      |  |  |  |
|------|--------|-----------|------|--|--|--|
| Vmin | Vmax   | Vmin      | Vmax |  |  |  |
| 8V   | 24V    | 12V       | 35V  |  |  |  |

## Consumption at 24V DC:

| Device     | Consumption [W/VA] |  |  |  |  |  |
|------------|--------------------|--|--|--|--|--|
| HD67664-A1 | 3.5                |  |  |  |  |  |

## Connector1: Power Supply port 0V = Ground +V = Positive wire V AC: min 8V; max 24V 0V +V V DC: min 12V; max 35V

# Caution: Do not reverse the polarity power

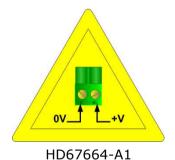

ADFweb.com S.r.l.

Document code: MN67664\_ENG Revision 1.001 Page 8 of 28

### **FUNCTION MODES:**

The device has got two functions mode depending of the position of the Dip1 of 'Dip-Switch A':

- → The first, with Dip1 in Off position (factory setting), is used for the normal working of the device.
- → The second, with Dip1 in On position, is used for upload the Project/Firmware.

For the operations to follow for the updating (see 'UPDATE DEVICE' section).

According to the functioning mode, the LEDs will have specifics functions (see 'LEDS' section).

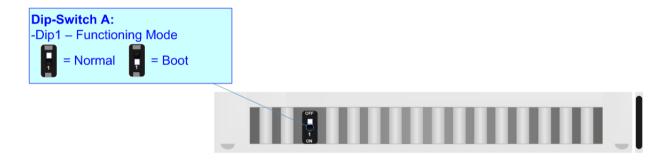

Document code: MN67664\_ENG Revision 1.001 Page 9 of 28

### LEDS:

The device has got six LEDs that are used to give information about the functioning status. The various meanings of the LEDs are described in the table below.

| LED                             | Normal Mode                                      | Boot Mode                                                                   |
|---------------------------------|--------------------------------------------------|-----------------------------------------------------------------------------|
| 1: ON [supply voltage ] (green) | ON: Device powered OFF: Device not powered       | ON: Device powered OFF: Device not powered                                  |
| 2: Device State (green)         | Blinks slowly (~1Hz)                             | Blinks quickly: Boot state Blinks very slowly (~0.5Hz): update in progress  |
| 3: Modbus TCP comm.<br>(green)  | Blinks a correct Modbus TCP response is received | Blinks quickly: Boot state  Blinks very slowly (~0.5Hz): update in progress |
| 4: EtherNet/IP comm.<br>(green) | Blinks when EtherNet/IP communication is running | Blinks quickly: Boot state  Blinks very slowly (~0.5Hz): update in progress |
| 5: Ethernet1 Link (green)       | Blinks when transmits a frame in Ethernet        | Blinks quickly: Boot state Blinks very slowly (~0.5Hz): update in progress  |
| 6: Ethernet2 Link (green)       | Blinks when transmits a frame in Ethernet        | Blinks quickly: Boot state Blinks very slowly (~0.5Hz): update in progress  |

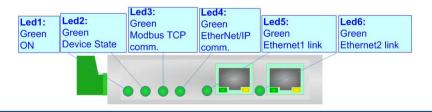

Document code: MN67664 ENG Revision 1.001 Page 10 of 28

### **ETHERNET/IP / MODBUS TCP:**

The EtherNet/IP and Modbus TCP connection must be made using Connector3 and/or Connector4 of HD67664-A1 with at least a Category 5E cable. The maximum length of the cable should not exceed 100m. The cable has to conform to the T568 norms relative to connections in cat.5 up to 100 Mbps. To connect the device to a Hub/Switch the use of a straight cable is recommended. To connect the device to a PC/PLC/other the use of a cross cable is recommended.

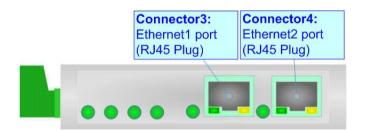

Document code: MN67664 ENG Revision 1.001 Page 11 of 28

### **USE OF COMPOSITOR SW67664:**

To configure the Converter, use the available software that runs with Windows called SW67664. It is downloadable on the site <a href="https://www.adfweb.com">www.adfweb.com</a> and its operation is described in this document. (This manual is referenced to the last version of the software present on our web site). The software works with MSWindows (XP, Vista, Seven, 8, 10 or 11; 32/64bit).

When launching the SW67664, the window below appears (Fig. 2).

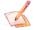

### Note:

It is necessary to have installed .Net Framework 4.

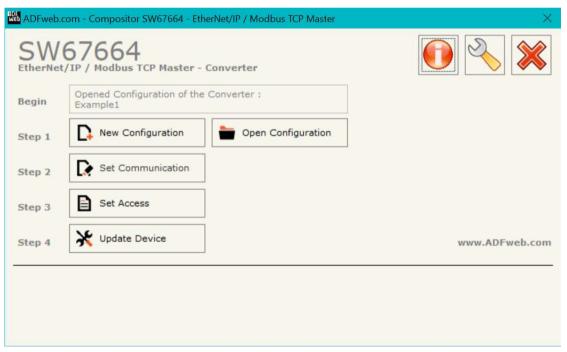

Figure 2: Main window for SW67664

Document code: MN67664\_ENG Revision 1.001 Page 12 of 28

### **NEW CONFIGURATION / OPEN CONFIGURATION:**

The "New Configuration" button creates the folder which contains the entire device's configuration.

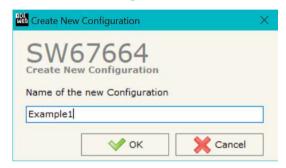

A device's configuration can also be imported or exported:

- → To clone the configurations of a Programmable "EtherNet/IP / Modbus TCP Master Converter" in order to configure another device in the same manner, it is necessary to maintain the folder and all its contents;
- ➤ To clone a project in order to obtain a different version of the project, it is sufficient to duplicate the project folder with another name and open the new folder with the button "Open Configuration".

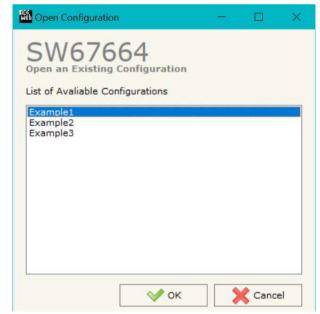

Document code: MN67664 ENG Revision 1.001 Page 13 of 28

#### **SOFTWARE OPTIONS:**

By pressing the "Settings" ( ) button there is the possibility to change the language of the software and check the updatings for the compositor.

In the section "Language" it is possible to change the language of the software.

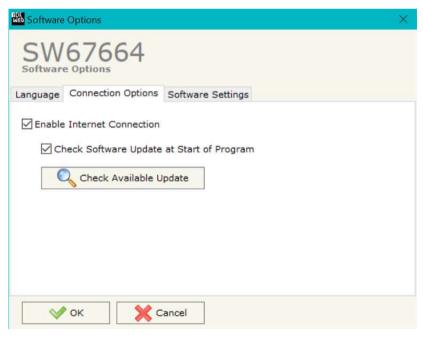

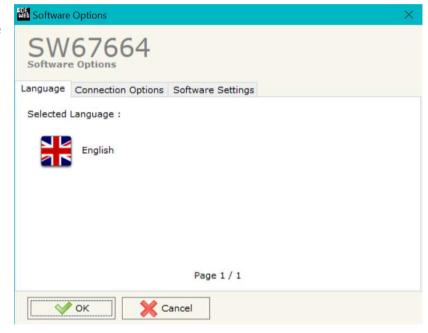

In the section "Connection Options", it is possible to check if there are some updatings of the software compositor in ADFweb.com website. Checking the option "Check Software Update at Start of Program", the SW67664 check automatically if there are updatings when it is launched.

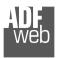

# User Manual EtherNet/IP / Modbus TCP Master

Document code: MN67664\_ENG Revision 1.001 Page 14 of 28

SW67664
Software Options

Language Connection Options Software Settings

Jump into next field in the tables by pressing the Enter Key
Enable Auto Size of Table Columns by Double Click

In the section "Software Settings", it is possible to enable/disable some keyboard's commands for an easier navigation inside the tables contained in the different sections of the software.

Document code: MN67664 ENG Revision 1.001 Page 15 of 28

#### **SET COMMUNICATION:**

This section define the fundamental communication parameters of two buses, EtherNet/IP and Modbus TCP.

By Pressing the "**Set Communication**" button from the main window for SW67664 (Fig. 2) the window "Set Communication" appears (Fig. 3).

The window is divided in two sections, one for the EtherNet/IP and the other for the Modbus TCP Master.

The means of the fields for "EtherNet/IP" are:

- → In the fields "IP ADDRESS" insert the IP address that you want to give to the Converter (EtherNet/IP side);
- ♣ In the fields "SUBNET Mask" insert the SubNet Mask;
- → In the fields "GATEWAY" insert the default gateway that you want to use. This feature can be enabled or disabled pressing the Check Box field. This feature is used for going out of the net;
- → In the field "Port" the port used for EtherNet/IP communication is defined. The port has a fixed value of 44818;
- ▶ In the fields "Number Byte Input" insert the number of input byte of the slave station;
- ▶ In the fields "Number Byte Output" insert the number of output byte of the slave station;
- → In the field "Diagnostic" the starting byte of the EtherNet/IP array where saving the diagnostic of Modbus side is defined. It is possible to enable/disable this function using the checkbox. For more informations about the diagnostic, see page 20.

The means of the fields for the "Modbus TCP Master" section are:

- → In the fields "IP ADDRESS" insert the IP address that you want to give to the Converter (Modbus TCP side);
- ★ In the fields "SUBNET Mask" insert the SubNet Mask;
- → In the fields "GATEWAY" insert the default gateway that you want to use. This feature can be enabled or disabled pressing the Check Box field. This feature is used for going out of the net;
- ▼ In the "TimeOut (ms)" define the maximum time that the device attends for the answer from the slave interrogated;
- → In the field "Cyclic Delay (ms)" the minimum delay between two requests is defined.

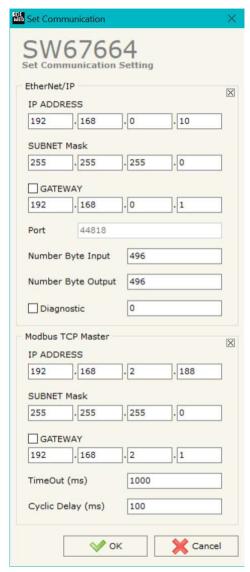

Figure 3: "Set Communication" window

Document code: MN67664 ENG Revision 1.001 Page 16 of 28

### **SET MODBUS ACCESS:**

By Pressing the "**Set Modbus Access**" button from the main window for SW67664 (Fig. 2) the window "Set Access" appears (Fig. 4).

The window is divided in two parts, the "Modbus Read" that contains the Modbus registers/status readable by the Converter and "Modbus Write" that contains the Modbus registers/status writeable by the Converter.

The meaning of the fields in the window are the follows:

- → In the field "Slave IP Address" the address of the Modbus device you have to read/write is defined;
- → In the field "Port" the port used for require the Modbus data is defined;
- → In the field "Slave ID" is possible to insert the ID the address of the Modbus device you have to read/write;
- → In the field "Type" insert the data type of the Register you would like to read/write. You can choose between the following:
  - read/write. You can choose between th
  - Coil Status (R/W);
  - Input Status (R);
  - Holding Register (R/W);
  - Input Register (R);
- ▶ In the field "Address" the start address of the register/status to read/write is defined;
- → In the field "NPoint" insert the number of consecutive registers/status to read/write;

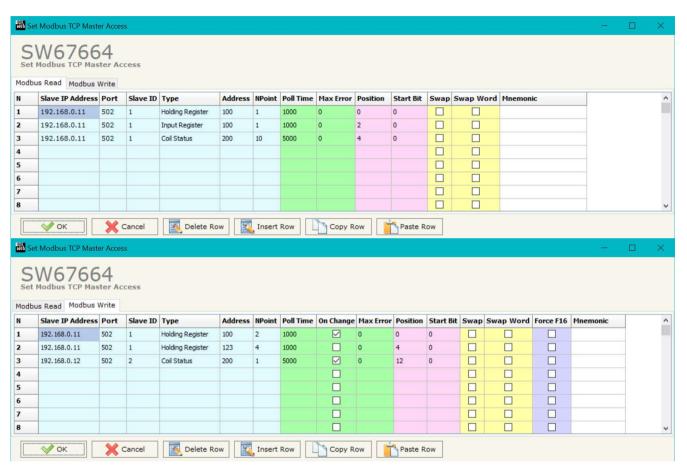

Figure 4: "Set Access" windows

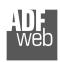

## User Manual EtherNet/IP / Modbus TCP Master

Document code: MN67664 ENG Revision 1.001 Page 17 of 28

- ▼ In the field "Poll Time" insert the time (expressed in milliseconds) used for read/write the register/status. If zero, the request isn't made;
- → By checking the field "On Change" the Modbus write request is made only if EtherNet/IP data are changed; otherwise is sent cyclically, using the "Poll Time". This feature is used only on "Modbus Write" section;
- → In the field "Max Error" insert the number of consecutive errors that the Master waits before discard the row from the cycle of requests;
- ▶ In the field "Position" is possible to select the position where take/save the data from EtherNet/IP array;
- → The field "Start Bit" is used for select from which Bit save the data (to use only when the "Type" is 'Coil Status' or 'Input Status' and the "NPoint" is more than one);
- → If the field "Swap" is checked, the data from the Modbus registers are swapped;
- → If the field "Swap Word" is checked, the words of the data read are swapped between them;
- → If the field "Force FC16" is checked, the Modbus writing function used will be in any case 15 (for Coil Status) or 16 (for Holding Register);
- ▶ In the field "Mnemonic" is possible to insert a description of the data inserted in the row.

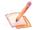

#### Note:

If you want that the Modbus register/status is written only when data are changed, the "Poll Time" of the row must be 0.

Note:

If the field "On change" is checked and the "Poll Time" is different from 0, the converter sends the Write request cyclically and also when the data is changed.

Document code: MN67664\_ENG Revision 1.001 Page 18 of 28

### **UPDATE DEVICE:**

By pressing the "**Update Device**" button, it is possible to load the created Configuration into the device; and also the Firmware, if necessary.

If you don't know the actual IP address of the device you have to use this procedure:

- → Turn off the Device:
- Put Dip1 of 'Dip-Switch A' in ON position;
- Turn on the device
- Connect the Ethernet cable;
- Insert the IP "192.168.2.205";
- Press the "Ping" button, "Device Found! must appear";
- Press the "Next" button;
- Select which operations you want to do;
- Press the "Execute update firmware" button to start the upload;
- ♦ When all the operations are "OK" turn off the Device;
- Put Dip1 of 'Dip-Switch A' in OFF position;
- Turn on the device.

If you know the actual IP address of the device, you have to use this procedure:

- Turn on the Device with the Ethernet cable inserted;
- Insert the actual IP of the Converter;
- Press the "Ping" button, must appear "Device Found!";
- Press the "Next" button;
- Select which operations you want to do;
- ▶ Press the "Execute update firmware" button to start the upload;
- ♦ When all the operations are "OK" the device automatically goes at Normal Mode.

At this point the configuration/firmware on the device is correctly update.

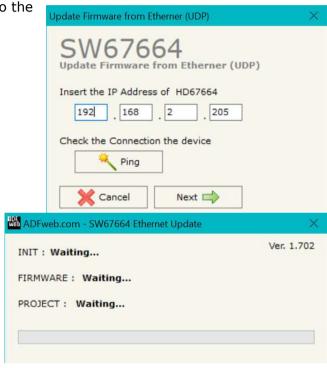

Figure 5: "Update device" windows

User Manual EtherNet/IP / Modbus TCP Master

Document code: MN67664 ENG Revision 1.001 Page 19 of 28

Note:

When you install a new version of the software, if it is the first time it is better you do the update of the Firmware in the HD67664 device.

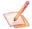

### Note:

When you receive the device, for the first time, you also have to update the Firmware in the HD67664 device.

Warning:

If Fig. 6 appears when you try to do the Update try these points before seeking assistance:

- Try to repeat the operations for the updating;
- → Try with another PC;
- → Try to restart the PC;
- Check the LAN settings;
- ▶ If you are using the program inside a Virtual Machine, try to use in the main Operating System;
- ▶ If you are using Windows Seven, Vista and 8, 10 or 11 make sure that you have the administrator privileges;
- ▶ In case you have to program more than one device, you have to cancel the ARP table every time you connect a new device on Ethernet. For do this you have to launch the
- Pay attention at Firewall lock.

"Command Prompt" and write the command "arp -d". Pay attention that with Windows Vista, Seven, 8, 10 or 11 you have to launch the "Command Prompt" with Figure 8: "Protection" window Administrator Rights;

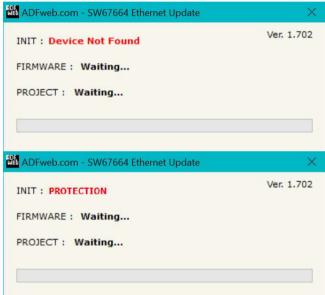

In the case of HD67664 you have to use the software "SW67664": www.adfweb.com\download\filefold\SW67664.zip.

Document code: MN67664 ENG Revision 1.001 Page 20 of 28

### MODBUS DIAGNOSTIC OVER ETHERNET/IP:

It is possible to save the Modbus Diagnostic on EtherNet/IP array using the field "Diagnostic" of the section "Set Communication". In this case, the status of each Modbus request defined in the section "Set Access" is saved starting from the byte of the EtherNet/IP array defined in the section "Set Communication".

Each bit will represent the status of a Modbus request:

- ▶ If for a request the converter receives a wrong response or it doesn't receive any response, the status bit is put to '1'.

### Example:

In the section "Set Access" are defined 8 Modbus reading requests ("Modbus Read" table) and 8 Modbus writing requests ("Modbus Write" table). The Modbus reading requests are working and the Modbus writing request are not working.

The status bits of the Modbus Diagnostic on EtherNet/IP will be:

| Byte x |      |      |      |      |      |      | Byt  | e x+1 |      |      |      |      |      |      |      |
|--------|------|------|------|------|------|------|------|-------|------|------|------|------|------|------|------|
| bit7   | bit6 | bit5 | bit4 | bit3 | bit2 | bit1 | bit0 | bit7  | bit6 | bit5 | bit4 | bit3 | bit2 | bit1 | bit0 |
| 0      | 0    | 0    | 0    | 0    | 0    | 0    | 0    | 1     | 1    | 1    | 1    | 1    | 1    | 1    | 1    |

where 'x' is the starting byte of the EtherNet/IP array where the Modbus diagnostic is saved.

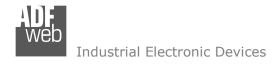

### **MECHANICAL DIMENSIONS:**

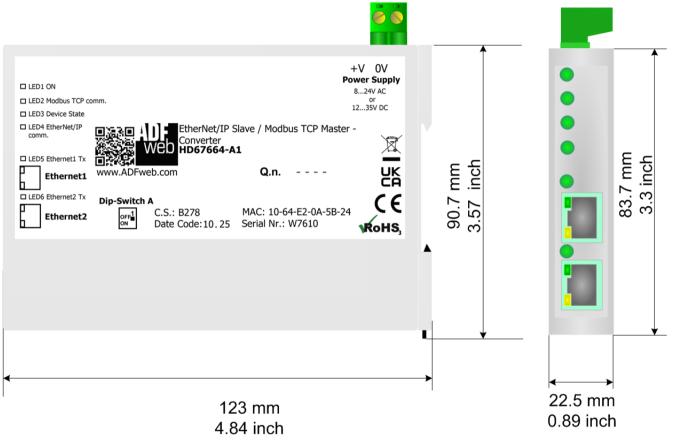

Housing: PC-ABS

Weight: 200g (Approx)

Figure 7: Mechanical dimensions scheme for HD67664-A1

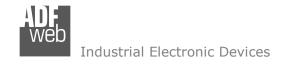

Document code: MN67664\_ENG Revision 1.001 Page 22 of 28

### **ORDERING INFORMATIONS:**

The ordering part number is formed by a valid combination of the following:

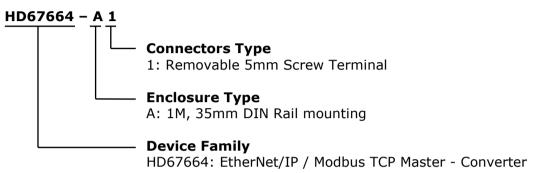

Order Code: **HD67664-A1** - EtherNet/IP / Modbus TCP Master - Converter

### **ACCESSORIES:**

Order Code: **AC34011** - 35mm Rail DIN - Power Supply 220/240V AC 50/60Hz - 12 V DC

Order Code: **AC34012** - 35mm Rail DIN - Power Supply 220/240V AC 50/60Hz - 24 V DC

Document code: MN67664 ENG Revision 1.001 Page 23 of 28

#### **PLC CONFIGURATION:**

The configuration and commissioning of the EtherNet/IP Converter as described on the following pages was accomplished with the help of the "RSLogix 5000" software of Rockwell Automation. In case of using a control system from another supplier please attend to the associated documentation.

These are the steps to follow:

1) Create a "Generic Ethernet Module" under the Ethernet section in the I/O Configuration tree.

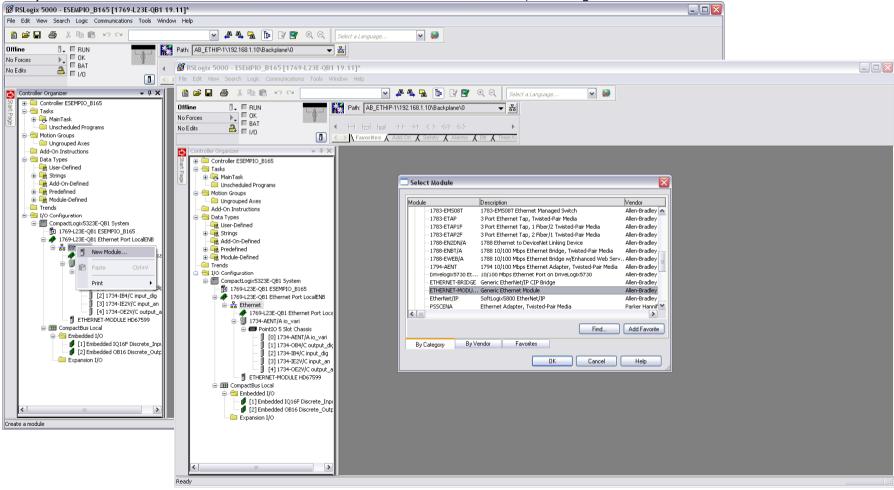

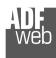

## User Manual EtherNet/IP / Modbus TCP Master

Document code: MN67664 ENG Revision 1.001 Page 24 of 28

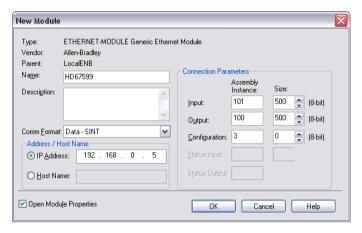

2) Edit the settings of the new Generic Ethernet Module. As shown in the screen shot below, the module was named "HD67664" and the IP-address assigned is 192.168.0.5.

For the Comm Format "Data – SINT" shall be selected as the data type.

The HD67664-A1 can uses up to 496 bytes for input assembly instance 101 and 496 bytes for output assembly instance 100.

RSLogix 5000 requires a configuration assembly instance. Both modules do not provide a configuration assembly instance. Therefore it is allowed to select an instance of 3 and to set the value to zero.

3) The setting of 10msec for the "Requested Packet Interval (RPI)" is adequate but it is possible to change this value as required. A lower value of 2ms shall not be selected.

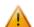

### Warning:

The field "Use Unicast Connection over EtherNet/IP" must be checked.

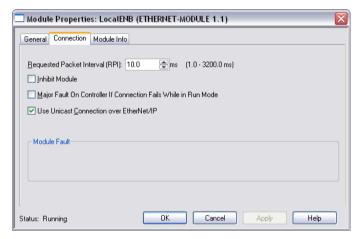

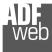

## User Manual EtherNet/IP / Modbus TCP Master

Document code: MN67664\_ENG Revision 1.001 Page 25 of 28

4) After the configuration is completed, the controller tags are created. RSLogix 5000 - ESEMPIO B165 [1769-L23E-OB1 19.11]\* - [Controller Tags - ESEMPIO B165 (controller)] File Edit View Search Logic Communications Tools Window Help v 🤪 1 6 H & K & R P & P ✓ A A A Select a Language. Path: AB\_ETHIP-1\192.168.1.10\Backplane\0 Rem Run 📜 🗏 Run Mode Controller OK No Forces No Edits a I/O OK Favorites Add-On Safety Alarms Bit Timer/Co Controller Organizer Scope: 11 ESEMPIO\_B165 ♥ Show: All Tags V. Enter Name Filter Force Mask Style Data Type Description Controller Tags ⊟-HD67599:I.... {...} Decimal SINT[500] Controller Fault Handler Power-Up Handler + HD6759... Decimal SINT - Casks +-HD6759... SINT Decimal 🚊 🛜 MainTask ±-HD6759.. Decimal SINT 🗓 🕞 MainProgram ±-HD6759 Decimal SINT Unscheduled Programs ±-HD6759.. Decimal SINT 🖨 😋 Motion Groups - 🗀 Ungrouped Axes + HD6759. Decimal SINT Add-On Instructions ±-HD6759 SINT Decimal 🖨 🔠 Data Types ±-HD6759.. Decimal SINT - 🙀 User-Defined ±-HD6759 Decimal SINT 🕳 🙀 Strings ±-HD6759.. Decimal SINT - 🧰 Add-On-Defined +-HD6759 Predefined Decimal SINT Module-Defined ±-HD6759.. SINT Decimal Trends ±-HD6759.. Decimal SINT 🖃 📛 I/O Configuration H-HD6759 Decimal SINT ☐ ☐ CompactLogix5323E-QB1 System ±-HD6759.. Decimal 1769-L23E-QB1 ESEMPIO\_B165 ■ # 1769-L23E-QB1 Ethernet Port LocalENB H-HD6759 Decimal SINT Ethernet ±-HD6759.. SINT Decimal . 1769-L23E-QB1 Ethernet Port Loca 1734-AENT/A io\_vari ±-HD6759.. Decimal SINT ±-HD6759 Decimal SINT PointIO 5 Slot Chassis ±-HD6759.. Decimal SINT 0] 1734-AENT/A io\_vari [1] 1734-OB4/C output dic H-HD6759 Decimal SINT [2] 1734-IB4/C input\_dig +-HD6759.. SINT Decimal [3] 1734-IE2V/C input\_an ±-HD6759.. Decimal SINT [4] 1734-OE2V/C output\_a H-HD6759 SINT Decimal ■ ETHERNET-MODULE HD67599 +-HD6759.. Decimal SINT CompactBus Local H-HD6759 Decimal SINT in the last in the last in the [1] Embedded IQ16F Discrete\_Inpu [2] Embedded OB16 Discrete\_Outp +-HD6759... SINT Decimal ± HD6759.. Decimal SINT - 🚞 Expansion I/O THE LIDGES ST. Decimal SINT ±-HD6759.. Decimal SINT ±-HD6759 Decimal SINIT ±-HD6759.. Decimal SINT ±-HD6759. Decimal SINT +-HD6759.. Decimal SINT ±-HD6759. Decimal H-HD6759 Decimal SINT ±-HD6759.. Decimal SINT + HD6759. Decimal SINT ±-HD6759.. Decimal SINT ±-HD6759.. Decimal SINT ±-HD6759 Decimal SINT ±-HD6759.. SINT Decimal ±-HD6759 Decimal SINT +-HD6759.. SINT Decimal ±-HD6759.. Decimal SINT + HD6759.. SINT Decimal ±-HD6759.. Decimal SINT Monitor Tags / Edit Tags /

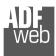

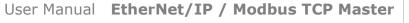

Document code: MN67664\_ENG Revision 1.001 Page 26 of 28

RSLinx Classic Lite - [RSWho - 1] Representation of the Help Representation Representation Help Representation Representation Repr 뀲 \$ 👨 ✓ Autobrowse Browsing - node 192.168.1.20 found - 🗐 Workstation, FEDERICO E Linx Gateways, Ethernet □ 🔓 AB\_ETHIP-1, Ethernet 192.168.1.10 192.168.1.... 192.168.1.... 192.168.1.... ₱ 192,168,1,10, 1769-L23E-QB1 Ethernet Port, 1769-L23E-QB1 Ethernet Port 1769-L23E-... HD67595 HD67590 HD67599 - ? 192.168.1.122, Unrecognized Device, HD67595 192.168.1.123, Unrecognized Device, HD67590 192.168.1.189, HD67599, HD67599 192.168.1.20, 1734-AENT EtherNet, 192.168.1.20 1734-AENT.. Driver Diagnostics Configure Driver Upload EDS file from device Security... Device Properties 12/12/12 03:30 PM For Help, press F1 NUM

5) With "RSLinks Classic Lite", after have done a network scan (RSWho), and finding the EtherNet/IP device, it is possible to load the EDS file for the device in order to have the "Module Info" compiled.

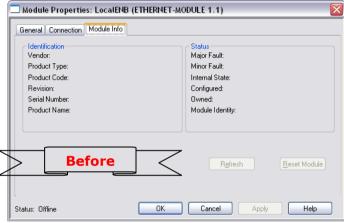

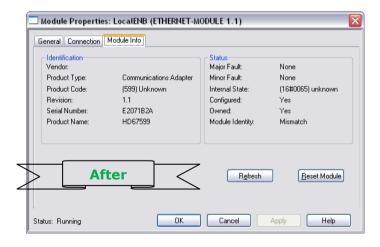

Document code: MN67664 ENG Revision 1.001 Page 27 of 28

### DISCLAIMER:

All technical content within this document can be modified without notice. The content of the document is a under continual renewal. For losses due to fire, earthquake, third party access or other accidents, or intentional or accidental abuse, misuse, or use under abnormal conditions repairs are charged to the user. ADFweb.com S.r.l. will not be liable for accidental loss of use or inability to use this product, such as loss of business income. ADFweb.com S.r.l. shall not be liable for consequences of improper use.

#### OTHER REGULATIONS AND STANDARDS:

#### **WEEE INFORMATION**

Disposal of old electrical and electronic equipment (as in the European Union and other European countries with separate collection systems).

This symbol on the product or on its packaging indicates that this product may not be treated as household rubbish. Instead, it should be taken to an applicable collection point for the recycling of electrical and electronic equipment. If the product is disposed correctly, you will help prevent potential negative environmental factors and impact of human health, which could otherwise be caused by inappropriate disposal. The recycling of materials will help to conserve natural resources. For more information about recycling this product, please contact your local city office, your household waste disposal service or the shop where you purchased the product.

#### RESTRICTION OF HAZARDOUS SUBSTANCES DIRECTIVE

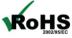

The device respects the 2002/95/EC Directive on the restriction of the use of certain hazardous substances in electrical **ROHS** and electronic equipment (commonly referred to as Restriction of Hazardous Substances Directive or RoHS).

### **CE MARKING**

The product conforms with the essential requirements of the applicable EC directives.

Document code: MN67664\_ENG Revision 1.001 Page 28 of 28

### **WARRANTIES AND TECHNICAL SUPPORT:**

For fast and easy technical support for your ADFweb.com SRL products, consult our internet support at <a href="www.adfweb.com">www.adfweb.com</a>. Otherwise contact us at the address support@adfweb.com

### **RETURN POLICY:**

If while using your product you have any problem and you wish to exchange or repair it, please do the following:

- → Obtain a Product Return Number (PRN) from our internet support at <a href="https://www.adfweb.com">www.adfweb.com</a>. Together with the request, you need to provide detailed information about the problem.
- → Send the product to the address provided with the PRN, having prepaid the shipping costs (shipment costs billed to us will not be accepted).

If the product is within the warranty of twelve months, it will be repaired or exchanged and returned within three weeks. If the product is no longer under warranty, you will receive a repair estimate.

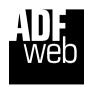

ADFweb.com S.r.I.
Via Strada Nuova, 17
IT-31010 Mareno di Piave
TREVISO (Italy)
Phone +39.0438.30.91.31
Fax +39.0438.49.20.99
www.adfweb.com

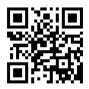